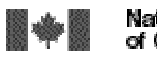

National Library Bibliothèque nationale<br>of Canada du Canada

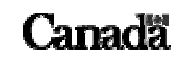

**VIRTUAL REFERENCE CANADA – Instruction Manual** Page 1 of 46

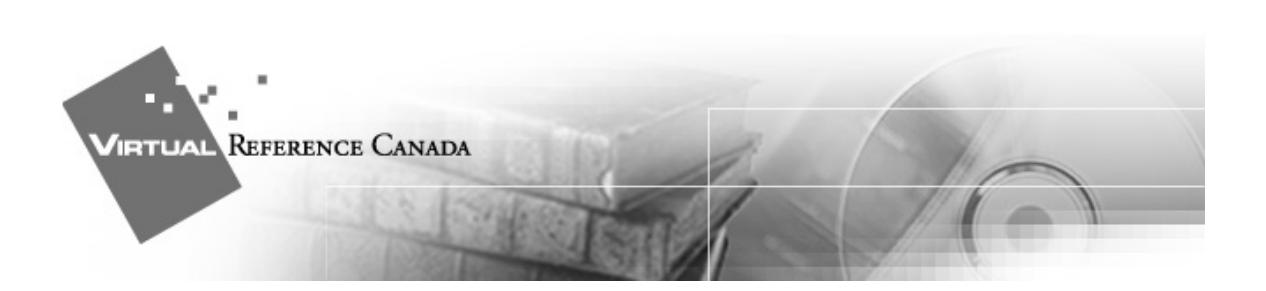

# VIRTUAL REFERENCE CANADA

# INSTRUCTION MANUAL

NATIONAL LIBRARY OF CANADA May 2004

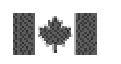

Bibliothèque nationale<br>du Canada

#### **VIRTUAL REFERENCE CANADA – Instruction Manual** Page 2 of 46

# *INTRODUCTION*

Welcome to Virtual Reference Canada (VRC), an innovative, free, bilingual service of networks libraries, archives, museums, information centres and research institutions that deliver professional and reputable reference services to Canadians.

This instruction manual will assist you in successfully using VRC. The manual highlights the major aspects of VRC participation:

## • **Creating a profile**

Before your institution can submit and answer questions, you must set up an accurate, detailed profile.

## • **Submitting a question**

You must code a question appropriately for it to be routed to an institution best suited to answer.

## • **Answering a question**

When a question has been assigned to your institution, you must retrieve it and prepare an answer.

## • **Clarifying a question**

When you receive a request for clarification for a question you have submitted, you should submit any additional information that will assist the answerer in preparing an adequate response.

## • **Retrieving an answer**

An e-mail notification prompts you to retrieve an answer to a question you have asked.

## • **Cancelling a question**

Should you no longer require an answer to a question you submitted through VRC, you can cancel the question. The answering institution will receive an email notification informing them that they no longer need to provide an answer.

## • **Following up on an answer**

After a complete answer has been provided for a question, all members involved in the question/answer transaction can send follow up messages. These could include additional information, thank you notes, etc.

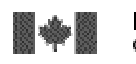

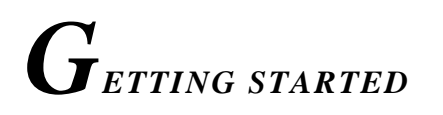

Once you have been assigned a username and password, you can start using VRC.

Begin from the VRC website <**www.collectionscanada.ca/vrc-rvc**>.

Select the language of your choice.

Click the <**LOGIN**> link located on the left-hand side of the page. On the Login page, enter your **Username** and **Password** and click <**Submit**>.

Once logged in, the following **Main Menu** options will be available:

#### • **Profile Administration**

Allows you to create and update your member profile. (This option is available only if you have Profile Administration access for your institution.)

#### • **Questions and Answers**

Leads to a sub-menu from which you may submit a question, answer questions assigned to you, and retrieve/review questions and answers you have submitted or received.

#### • **VRC Member Reports**

This option will lead you to a menu from where you will be able to generate reports that will help you analyse your institutions participation in Virtual Reference Canada.

• **Help** 

To each VRC screen is associated a Help file. Click on <**Help**> to access it.

• **Logout**

Please remember to logout of VRC at the end of your session. For security reasons, you will be logged off VRC automatically if you have not been active in the system for 12 hours or more. Since there is no automatic save feature in VRC, it is very important to save the work you enter on any VRC screen if you will be away from your workstation for a while.

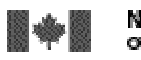

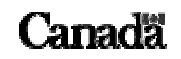

#### **VIRTUAL REFERENCE CANADA – Instruction Manual** Page 4 of 46

## **IMPORTANT NOTE**:

When using VRC, avoid clicking on the toolbar options located at the very top of the browser page:

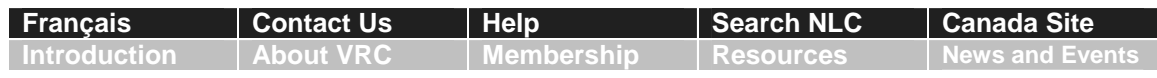

If you click any of these options while working in VRC, any question, answer, or profile data you have entered may be lost.

# **REATING A PROFILE**

The first step in using VRC is the creation of a member profile. In the member profile you provide information about your institution and its services. If your institution is a member responding to questions, the profile also identifies your institution's collections, so that questions may be routed appropriately to you for answer.

Please note that information you supply in the profile defines a **VRC service profile** for your institution. It does not necessarily reflect the profile of service your institution offers otherwise (e.g., walk-in services, telephone reference, etc.).

#### From the **Main Menu**, select <**Profile Administration**>.

The <**Profile Administration**> elements are divided into two sections. As the heading suggests, the <**For All Members**> section should be completed by all VRC members. It includes the following fields:

- -- Member Information
- -- Alternate Names
- -- Contact Information
- -- Library/Archives Types
- -- Education Levels Served
- -- Languages Served
- -- Maximum Number of Questions Per Week
- -- Users

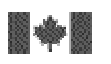

Bibliothèque nationale<br>du Canada

Canada

**VIRTUAL REFERENCE CANADA – Instruction Manual** Page 5 of 46

If your institution will be responding to questions from VRC members in addition to submitting questions, you will also need to complete the <**For Members Answering Questions**> section. It includes the following fields:

- -- Times Available
- -- Dates Unavailable
- -- Collection Subject Strengths

You may return to any section at any time to add, change, or delete data you have input previously. Please keep your VRC profile up-to-date, since it is the profile that supports appropriate, timely routing of questions.

When you have finished using VRC, please remember to **<Logout>**.

For security reasons, you will be logged off VRC automatically if you have not been active in the system for 12 hours or more. Since there is no automatic save feature in VRC, it is very important to save the work you enter on any VRC screen if you will be away from your workstation for a while.

## *Section 1: For All Members*

#### **Member Information Step 1**

All information entered should pertain specifically to the reference service you provide as a participant in VRC.

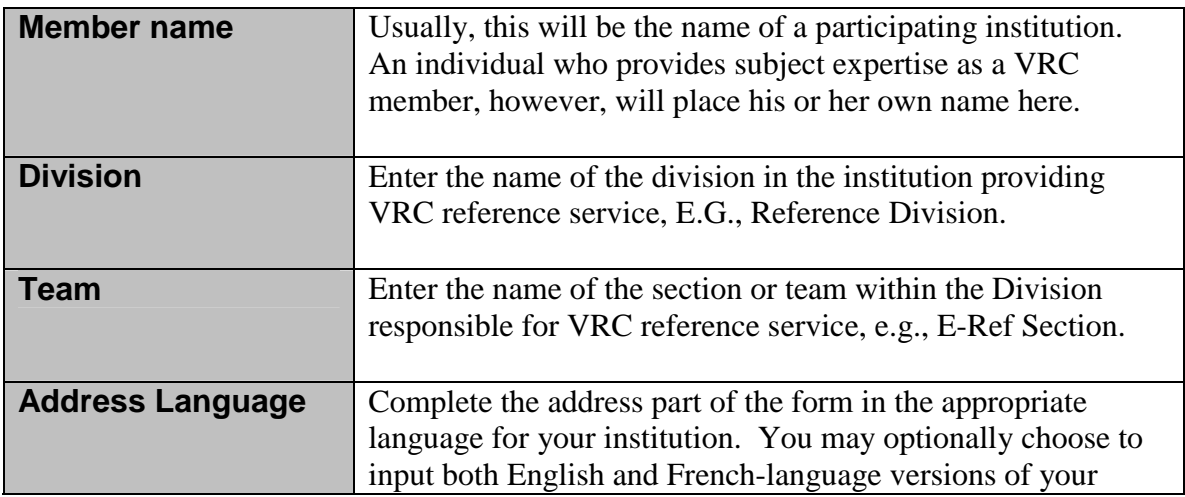

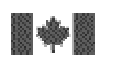

National Library Bibliothèque nationale<br>of Canada du Canada

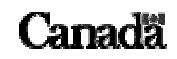

**VIRTUAL REFERENCE CANADA – Instruction Manual** Page 6 of 46

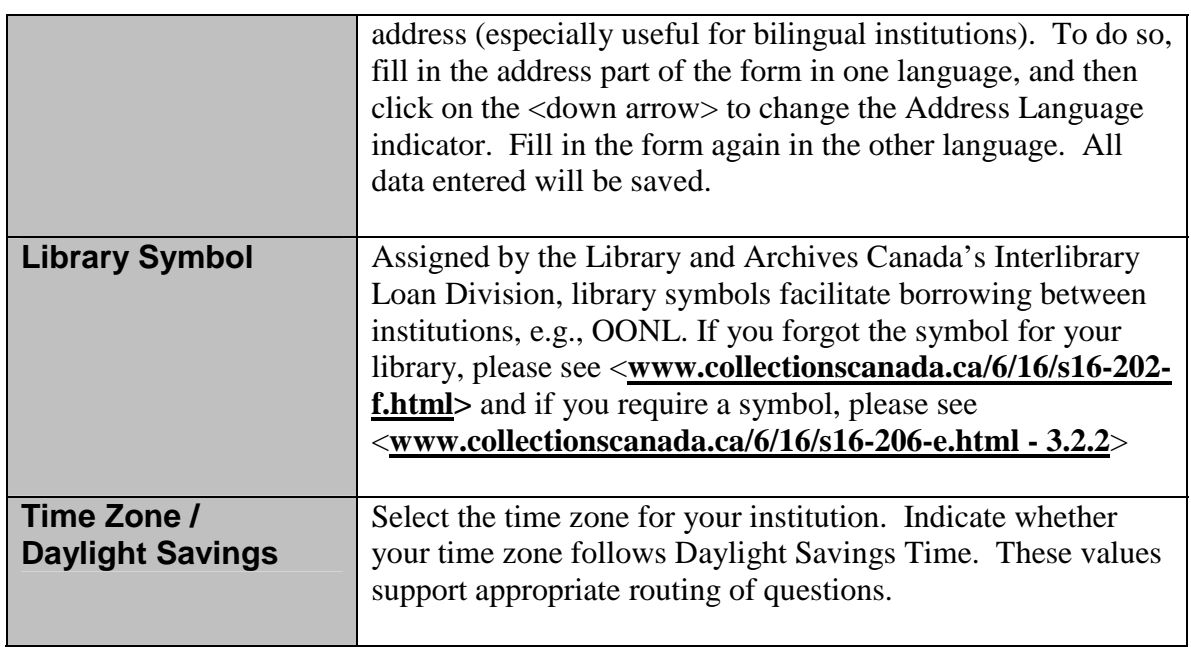

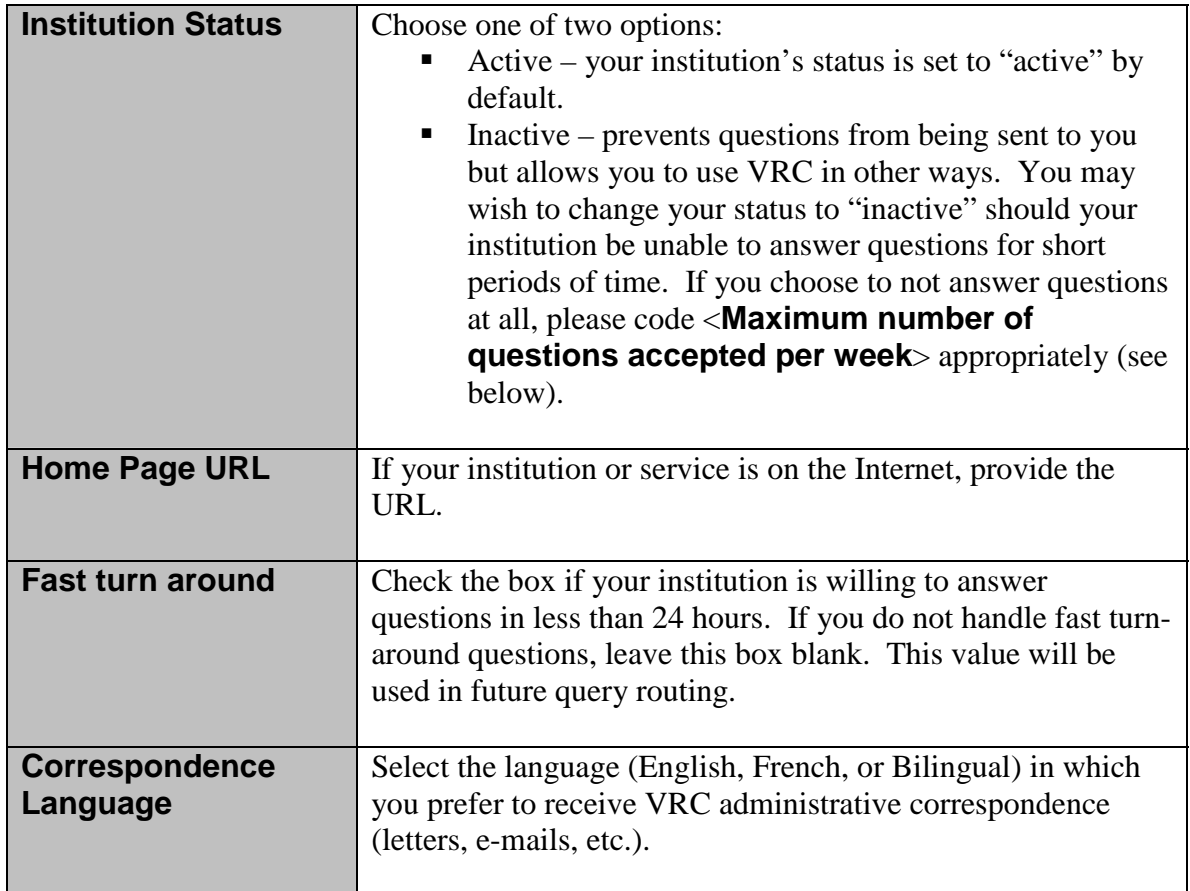

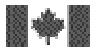

**VIRTUAL REFERENCE CANADA – Instruction Manual** Page 7 of 46

Click <**Save**> when you have completed this section.

#### **Alternate Names Step 2**

This option is particularly useful for multilingual institutions that have names in other languages. You can add as many Alternate Names as desired. Acronyms are also accepted. We suggest you add any names used frequently to identify your institution or service.

Complete this section if your institution is known by other names. Choose <**Add**> and complete the two required fields. Click <**Save**>.

#### **Contact Information** Step<sub>3</sub>

For the routing process to work efficiently, members must complete this section of the profile.

Notifications for question and answer assignments and all urgent system messages are sent via e-mail.

<**E-mail**> identifies the mailbox to be used for receipt of all incoming VRC notification messages for questions assigned, answers received, and for any urgent administrative messages. We strongly recommend that this e-mail address be for a mailbox that can be monitored by all your VRC staff, so that urgent system messages will be seen. For example, a library can use <**reference@library.ca**> as its VRC mailbox while the primary contact mailbox is <**john.smith@library.ca**>.

<**Contact Method**> is the preferred method of contact for troubleshooting, etc.

The <**Primary Contact**> is the person who directs VRC participation in your institution. The <**Secondary Contact**> acts as a backup if the Primary Contact individual is not available.

Click <**Save**> when completed.

#### **Library/Archives Types Step 4**

Identify your institution type. Choose <**Add/Edit**> to input library or archives types.

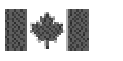

**VIRTUAL REFERENCE CANADA – Instruction Manual** Page 8 of 46

You may select as many types as needed to define your institution by checking the appropriate boxes.

Library Types

 Aboriginal Oraganization Academic AskA Service Corporate Government Law Medical Museum National Public Research School Special Virtual Library Vocational/Technical

Archives Types

 Aboriginal Oraganization Academic Artistic/Cultural Organization Corporate Educational Organization Ethnic Organization Government –National Government – Provincial/Territorial Government – Regional/Local Historic Site Historical Society Medical Military Museum Professional Association Religious Organization Social Service Organization

Click <**Save**> when completed. A list of your selected types will be displayed.

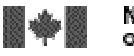

**VIRTUAL REFERENCE CANADA – Instruction Manual** Page 9 of 46

To modify your selection click <**Delete**>.

#### **Education Levels Served Step 5**

Click <**Add/Edit**> to input the Education Levels served by your institution.

Select all levels for which you will answer questions in VRC by checking the appropriate boxes.

> PreSchool Primary/Elementary Secondary College/CEGEP/Undergraduate Masters/Ph.D. Adult Professional/Specialist

Click <**Save**> when completed. A list of your selected education levels will be displayed.

To modify your selection click <**Delete**>.

#### **Languages Served Step 6**

Note that Languages Served designates the languages in which you provide reference services, not the language of materials held in your collection. Click <**Add/Edit**> to input the languages in which you are willing to provide VRC answers.

Select the languages you wish to add from the list by checking the appropriate boxes.

Click <**Save**> when completed. A list of your selected languages will be displayed.

To modify your selection click <**Delete**>.

#### **Maximum Number of Questions Per Week Step 7**

Use this figure to specify the maximum number of questions your institution will accept for answering per week. (The VRC week runs from Monday to Sunday.) If your institution will be submitting questions only, this number must be set to **0**.

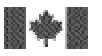

**VIRTUAL REFERENCE CANADA – Instruction Manual** Page 10 of 46

Depending on the number of questions in circulation, you may receive fewer questions than your specified maximum, although you will never receive more than your specified maximum.

Click <**Save**> when completed.

Note: If your institution will be inactive for short periods of time, please use the <**Institution Status**> setting in <**Member Information**> to indicate your status, rather than changing this number.

#### **Users Step 8**

Choose <**Add**> to input any staff members who will be involved with VRC at your institution. You may add as many users as desired.

<**Member Name**> is the name of your institution.

<**User Name**> and <**User Password**> allow you to create the login name and password for the user.

<**User Type**> specifies the level of access for the user -- Profile Administration Privilege, or Normal Privilege.

<**User Language**> is the preferred working language of the user.

<**User Status**> specifies whether the user is active or inactive.

Click <**Save**> when completed.

# *Section 2: For Members Answering Questions*

#### **Times Available Step 1**

This section details when your institution will be available each week to work on VRC answers and monitor the VRC mailbox for incoming questions. Your institution may be open for business from 9:00 a.m. to 5:00 p.m. daily, but your staff might only be available to work on VRC each afternoon from 2:00 p.m. to 4:30 p.m. In this case, you would input 2:00 p.m. to 4:30 p.m. (Holidays, etc., are dealt with in Step 2, below.)

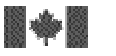

Click <**Add**> to input Times Available.

Click <**Save**> when completed.

#### **Dates Unavailable Step 2**

Dates Unavailable lists the days your institution is unavailable for VRC participation. This commonly will be holidays or other days when the institution is closed.

Click <**Add**> to input Dates Unavailable.

Please select both the <**Start Date**> and <**End Date**> fields from the drop-down list

Click <**Save**> when completed.

#### **Collection Subject Strengths**  Step 3

Questions must be coded with a Subject Class and, if desired, a Subclass to be routed appropriately by VRC. The <**Collection Subject Strengths**> section is at the heart of VRC's ability to match an incoming question with an institution having a collection that will support an appropriate level of answer.

It is important to take the time required to assess your collection's strengths and to complete this section of the member profile.

Currently, Virtual Reference Canada uses an adaptation of the Library of Congress Classification System.

The <**Collection Subject Strengths**> link will take you to the list of available subject classes.

You should edit individually each class that you wish to add to your profile. Click on <**Add/Edit**> to begin.

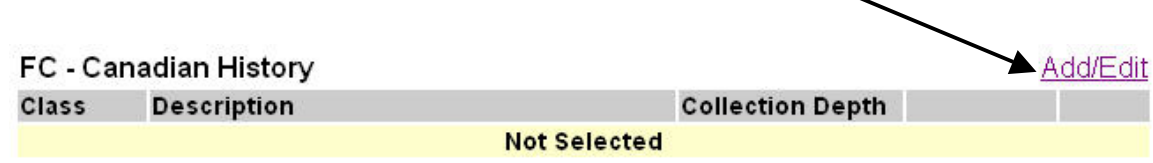

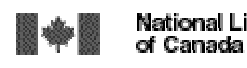

Bibliothèque nationale<br>du Canada **National Library** 

**VIRTUAL REFERENCE CANADA – Instruction Manual** Page 12 of 46

Once you have selected a class, the screen will display that class, and available subclasses. In order to select appropriate subclasses, click the checkboxes next to those that you want to add. Only those that have been checked will be added to your profile. If you wish to add all possible subclasses, click the <**Select All**> checkbox at the top of the screen.

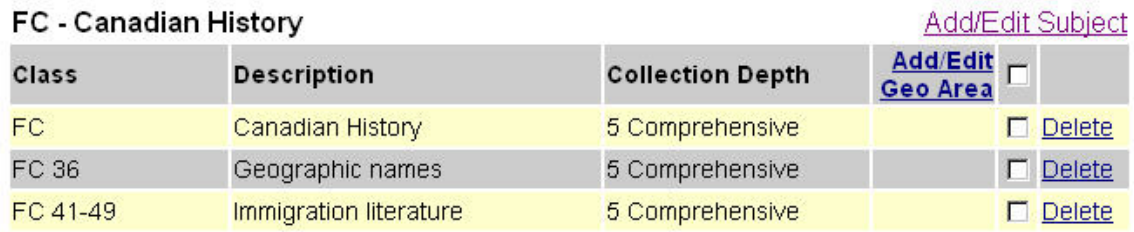

#### **Canadian History**

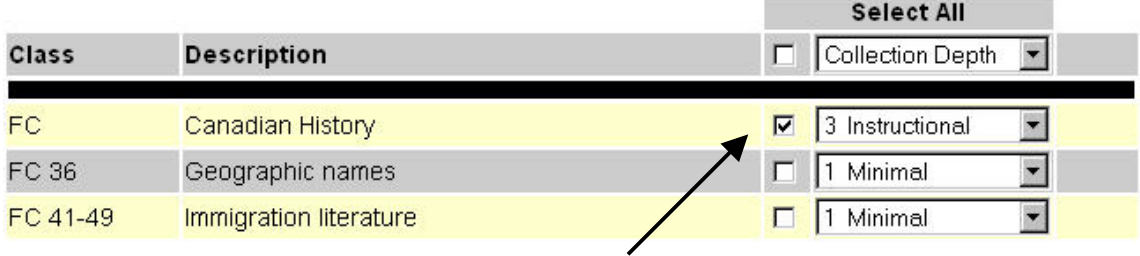

Next, select a <**Collection Depth**> for each subclass you wish to add to your profile. Collection Depth indicators are based on those developed by the Research Libraries Group as part of the "Conspectus" project. Below are broad definitions of the collection depth indicators: **Step 3b**

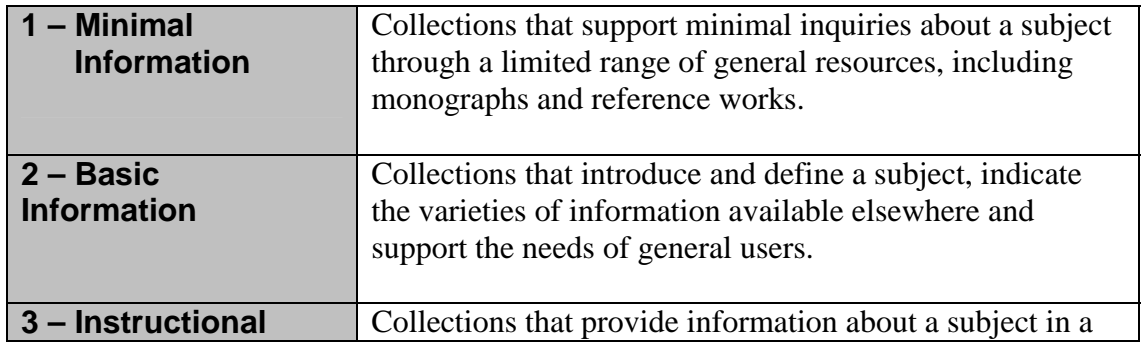

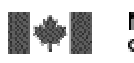

Bibliothèque nationale<br>du Canada

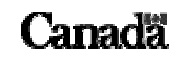

#### **VIRTUAL REFERENCE CANADA – Instruction Manual** Page 13 of 46

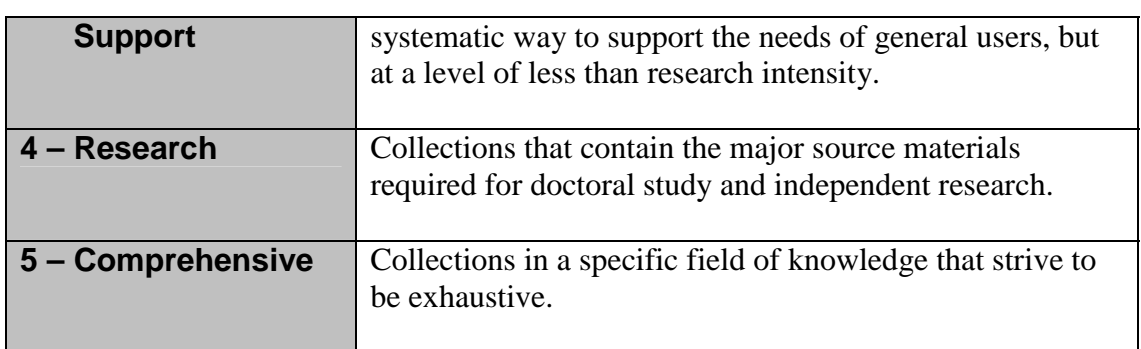

You can assign the appropriate level by selecting it from the next to the desired class/subclass:

#### **Canadian History**

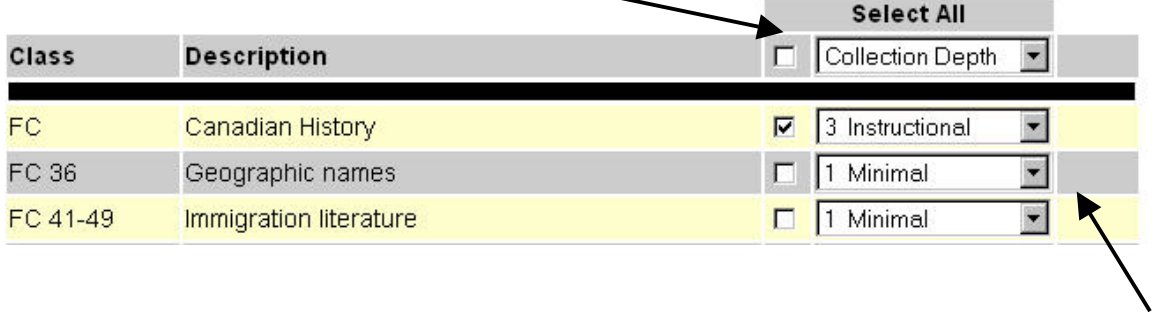

VRC now allows you to assign the same level to multiple subclasses at the same time. You do so by selecting the desired level from the <**Select All**> at the top of the screen.

Please note that the <**Select All**> drop-down list will change all selected subclasses to the same depth. You may wish to use <**Select All**> to choose a depth appropriate for the majority of your subclasses, and then assign different depths to individual subclasses as necessary.

Where available, clicking <**More**> will allow you to choose a depth for a sub-subclass. (Clicking <**More**> will also save any work done to this point.)

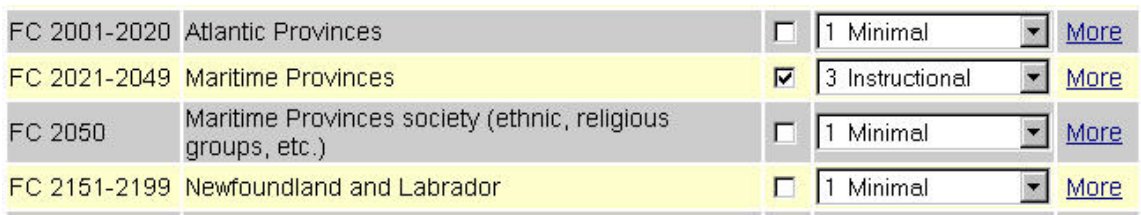

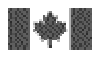

The procedure is the same as for selecting depths for the subclasses.

Click <**Save**> when complete to save your current profile information, and return to the list of subject classes. (As coding your profile can be a lengthy process, you may wish to save frequently.) <**Reset**> will take you to the most recently saved profile state. If you wish to return to the list of subject classes without saving your work, click on the <**Collection Subject Strengths**> link.

## **Step 3c**

Next, on the Collection Subject Strengths screen, note the <**Add/Edit Geo Area**> column to the right:

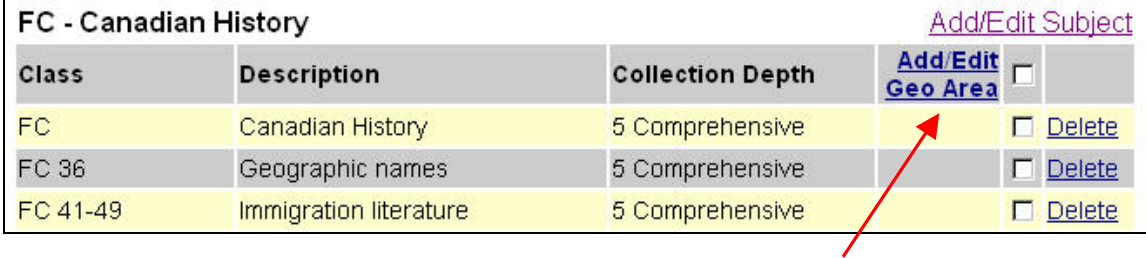

You may add as many Geographic Areas as desired for each Subject Class you have defined. This code is useful for highlighting strong area collections in history, literature, etc.

The following steps should be applied to a single Subject Class (ie. **B Philosophy**) and its subclasses.

First select the Subject class and subclass(es) to which you wish to add Geographic Areas. Place a checkmark  $(\checkmark)$  in the checkbox next to each. If you wish to add the same Geographic Areas to all your defined subclasses, click the checkbox at the top of the column.

## Click **<Add/Edit Geo Area>**.

On the **<Geographic Area>** screen, click **<Add Geo Area>**.

![](_page_14_Picture_0.jpeg)

Bibliothèque nationale<br>du Canada

![](_page_14_Picture_3.jpeg)

**VIRTUAL REFERENCE CANADA – Instruction Manual** Page 15 of 46

![](_page_14_Picture_33.jpeg)

The selected Subjects display at the top of the <**Add/Edit Geographic Area**> screen.

![](_page_14_Picture_34.jpeg)

To select a Geographic Area, place a checkmark  $(\checkmark)$  next to all the desired areas from the alphabetical list provided. If you cannot find a specific country or region, go to the

![](_page_15_Picture_0.jpeg)

Bibliothèque nationale<br>du Canada

**VIRTUAL REFERENCE CANADA – Instruction Manual** Page 16 of 46

Canada

continent (i.e. **North America**), and click <**More**> to see a more detailed list of geographic choices. Once you have made your selections click <**Save**> to return to the previous page. If your selections are from subclass lists generated from clicking the <**More**> link, you may need to continue to click <**Save**> until you have returned to the top-level page (**Geographic Area >> World**).

If you wish to add all possible Geographic Areas in a selection list, click the <**Select All**> checkbox at the top of the screen and click <**Save**>.

The <**Geographic Area**> screen displays the Subjects and Geographic Areas selected.

![](_page_15_Picture_107.jpeg)

Geographic Areas will also display in your member profile with Collection Subject Strengths.

Click <**Back to Collection Subject Strengths**> to return to the Collection Subject Strengths screen where you can add Geographic Areas to other subjects as appropriate.

The <**Collection Subject Strengths**> section is one of the most important elements of the member profile. It is essential to appropriately code your <**Collection Subject Strengths** to ensure that VRC works in the most efficient way possible. If you wish, you can accomplish this task in more than one session. At each step, VRC will save your profile.

When you have finished using VRC, remember to click on <**Logout**>.

![](_page_16_Picture_0.jpeg)

Bibliothèque nationale du Canada

**VIRTUAL REFERENCE CANADA – Instruction Manual Page 17 of 46 and Page 17 of 46** 

( 'anadā'

For security reasons, you will be logged off VRC automatically if you have not been active in the system for 12 hours or more. Since there is no automatic save feature in VRC, it is very important to save the work you enter on any VRC screen if you will be away from your workstation for a while.

 $\boldsymbol{T}$  he question menu

This menu section allows you to submit questions to VRC, submit answers to questions assigned to you, view questions that have been assigned to you, and view answers to questions you have submitted. You can request clarification of questions that have been assigned to you. You also have the option of changing the deadline for a question you have submitted, or cancelling the question if a response is no longer required

![](_page_16_Picture_8.jpeg)

From the **Main Menu**, select the heading <**Questions and Answers**>.

#### Click the <**Submit a Question**> option. **Step 1**

Note that only one question box is provided on the question form. We suggest you ask only one question, or only closely-related questions, in each VRC submission to have an efficient response from the answering institution. Submitting multiple questions on a variety of topics in one VRC question form is discouraged. Please submit separate VRC requests for multiple questions.

## **Step 2**

The **<Questions and Answers>** field and all fields designated by an asterisk (\*) are required. These fields are explained below.

![](_page_17_Picture_0.jpeg)

National Library Bibliothèque nationale<br>of Canada du Canada

![](_page_17_Picture_3.jpeg)

**VIRTUAL REFERENCE CANADA – Instruction Manual Page 18 of 46** 

![](_page_17_Picture_150.jpeg)

![](_page_18_Picture_0.jpeg)

![](_page_18_Picture_3.jpeg)

**VIRTUAL REFERENCE CANADA – Instruction Manual Page 19 of 46** 

![](_page_18_Picture_148.jpeg)

![](_page_18_Picture_149.jpeg)

![](_page_19_Picture_0.jpeg)

![](_page_19_Picture_2.jpeg)

**VIRTUAL REFERENCE CANADA – Instruction Manual** Page 20 of 46

![](_page_19_Picture_124.jpeg)

#### Click <**Send**> when you are ready to submit your question. **Step 3**

Once your question has been submitted, you will receive a confirming e-mail. Note that VRC will not (re)assign to you questions you have submitted, questions you have received and partially answered, or questions you have rejected. **Step 4** 

When you have finished using VRC, please remember to <**Logout**>.

For security reasons, you will be logged off VRC automatically if you have not been active in the system for 12 hours or more. Since there is no automatic save feature in VRC, it is very important to save the work you enter on any VRC screen if you will be away from your workstation for a while.

![](_page_19_Picture_10.jpeg)

When you have been assigned a question to answer, you will receive an e-mail notification specifying the identification number of the assigned question. To answer the question, logon to the VRC web site and retrieve the question using the question identification number.

From the **Main Menu**, select <**Questions and Answers**>.

#### Click on the <**Submit an Answer**> option. **Step 1**

## **Step 2**

Click on the down arrow located below the <**Question in progress**> field and select the appropriate question number; the number will automatically be displayed in the <**Question No.**> field. Alternately, enter the question identification number in the <**Question No.**> field and click <**Retrieve**>.

![](_page_20_Picture_0.jpeg)

![](_page_20_Picture_152.jpeg)

![](_page_20_Picture_153.jpeg)

Note: You can access only those Question and Answer sets in which you have been involved as either submitter or answerer.

#### To read the question on the retrieved form, scroll down to the large question field. **Step 3**

As you scroll down, you will find other relevant question details, such as the <**Status**>, <**Entry Date**>, <**Deadline**>, and <**Language**> of the question.

The <**Action Required by**> field displays the member whose turn it is to carry out an action. Also present are the <**Subject Classification**>, <**Educational Level**>, <**Sources Consulted**>, <**Reason for Research**>, and <**Geographic Area**> fields.

![](_page_20_Picture_154.jpeg)

![](_page_21_Picture_0.jpeg)

![](_page_21_Picture_3.jpeg)

#### **VIRTUAL REFERENCE CANADA – Instruction Manual Page 22 of 46**

![](_page_21_Picture_133.jpeg)

The question appears in the <**Question History**> field, along with any clarifications or **Step 4** The question appears in the <**Question Hist** additional comments added by the submitter.

![](_page_22_Picture_0.jpeg)

# **Step 5**

Type your response into the <**Answer**> box. You can write up to approximately fourteen pages.

## **Step 6**

Before submitting an answer, select a status from the <**Status/Action**> box by clicking on the down arrow. This field must be coded, or the submission will not be accepted. The following options are available:

![](_page_22_Picture_134.jpeg)

## **Step 7**

When you have finished answering, click the <**Submit**> button at the bottom of the screen.

You will receive a message confirming that your answer has been submitted.

If the answer is not accepted and returns to you, however, review what you have entered. This will happen if you forget to set the <**Status**>, for example. Verify your answer and coding, and resubmit your response.

![](_page_23_Picture_0.jpeg)

Bibliothèque nationale du Canada

![](_page_23_Picture_3.jpeg)

**VIRTUAL REFERENCE CANADA – Instruction Manual** Page 24 of 46

#### **Overdue Notices to the Answering Institution**

If you do not submit an answer by the assigned due date, an e-mail notification reminding you that your answer is overdue will be sent one day after the deadline. If the question remains unanswered five days after the deadline, a second notice will be sent. **If you are unable to answer the question, please reject it so that the question can be assigned to another institution**. After eight days, if no action has been taken on the part of the asking library to extend the deadline or cancel the question, and no answer has been submitted, the question will be reassigned to the institution acting as the VRC Oncall institution. At this point you will receive a final e-mail stating that the question was reassigned and that you are no longer required to answer this question.

#### **Overdue Notices to the Asking Institution**

If you do not receive an answer by the due date, an e-mail notification reminding you that your question remains unanswered will be sent two days after the deadline. As the asking library, the e-mail will prompt you to take one of three courses of action: to extend the deadline, to cancel the question or to wait for a response. If you choose to wait for a response and do not receive one by the sixth day after the deadline, you will receive second notification. If after eight days an answer has still not been submitted to your institution you should receive an e-mail from the VRC Oncall institution asking for further instructions on how to proceed with the question (cancel, extend deadline, reassign to another institution).

When you have finished using VRC, please remember to <**Logout**>.

For security reasons, you will be logged off VRC automatically if you have not been active in the system for 12 hours or more. Since there is no automatic save feature in VRC, it is very important to save the work you enter on any VRC screen if you will be away from your workstation for a while.

# *RETRIEVING A QUESTION*

To retrieve a question, login to the VRC web site and locate your question using the question identification number sent in the notification e-mail you received.

From the **Main Menu**, select the heading <**Questions and Answers**>.

![](_page_24_Picture_0.jpeg)

#### **VIRTUAL REFERENCE CANADA – Instruction Manual** Page 25 of 46

#### Click on the <**View a Question or an Answer**> option. **Step 1**

## **Step 2**

Click on the down arrow located below the <**Question in progress**> field and select the appropriate question number; the number will automatically be displayed in the <**Question No.**> field. Alternately, enter the question identification number in the <**Question No.**> field and click <**Retrieve**>.

![](_page_24_Picture_133.jpeg)

Note: You can access only those Question/Answer sets in which you have been involved as either submitter or answerer.

#### To view the question or answer, scroll down to the question and answer fields. You will also see the fields containing other relevant details. **Step 3**

#### When you have finished reading the question, click on <**Cancel**> to exit the screen. **Step 4**

For details on answering, see the section *Submitting an Answer*.

Please remember to <**Logout**> when you have finished using VRC.

For security reasons, you will be logged off VRC automatically if you have not been active in the system for 12 hours or more. Since there is no automatic save feature in VRC, it is very important to save the work you enter on any VRC screen if you will be away from your workstation for a while.

![](_page_24_Picture_16.jpeg)

![](_page_25_Picture_0.jpeg)

Bibliothèque nationale<br>du Canada

![](_page_25_Picture_3.jpeg)

**VIRTUAL REFERENCE CANADA – Instruction Manual** Page 26 of 46

Requests for clarification require that the asking institution add pertinent details in the question field to assist the answering institution.

If you receive an e-mail notification that a clarification is needed for one of your submitted questions, log on to VRC.

From the **Main Menu**, select the heading <**Questions and Answers**>.

Click the <**Submit an Answer**> option. **Step 1** 

# **Step 2**

Click on the down arrow located below the <**Question in progress**> field and select the appropriate question number; the number will automatically be displayed in the <**Question No.**> field. Alternately, enter the question identification number in the <**Question No.**> field and click <**Retrieve**>.

![](_page_25_Picture_147.jpeg)

Note: You can access only those Question/Answer sets in which you have been involved as either submitter or answerer.

- Use the <**Answer**> box to add additional information to the question or to refine the question in other ways. **Step 3**
- Select <**Request for Clarification**> from the drop-down list underneath the response box. **Step 4**
- When finished, click the <**Submit**> button at the bottom of the screen. **Step 5**

An e-mail notification will be sent to the institution that requested the clarification. They will then continue answering your question.

![](_page_26_Picture_0.jpeg)

Bibliothèque nationale<br>du Canada

Canada

**VIRTUAL REFERENCE CANADA – Instruction Manual** Page 27 of 46

When you have finished using VRC, please remember to <**Logout**>.

For security reasons, you will be logged off VRC automatically if you have not been active in the system for 12 hours or more. Since there is no automatic save feature in VRC, it is very important to save the work you enter on any VRC screen if you will be away from your workstation for a while.

# *RETRIEVING AN ANSWER*

You will receive an e-mail notification when a question you have submitted to VRC has been answered. Use the question identification number in the e-mail to retrieve the answered question.

From the **Main Menu**, select the heading <**Questions and answers**>.

#### Click the <**View a Question or an Answer**> option. **Step 1**

## **Step 2**

Click on the down arrow located below the <**Question in progress**> field and select the appropriate question number; the number will automatically be displayed in the <**Question No.**> field. Alternately, enter the question identification number in the <**Question No.**> field and click <**Retrieve**>.

![](_page_26_Picture_130.jpeg)

Note: You can access only those Question/Answer sets in which you have been involved as either submitter or answerer.

![](_page_27_Picture_0.jpeg)

Bibliothèque nationale<br>du Canada **National Library** of Canada

**VIRTUAL REFERENCE CANADA – Instruction Manual** Page 28 of 46

Scroll down to the <**Answer**> box to read the submitted answer. Note that the status of the answer will have been set to <**Complete**> or <**Partial Answer**>. If you are satisfied with the information supplied, you may now provide the answer to your user.

If the answer is not as complete as you would like, however, you may resubmit the question. Change the question status in the status box at the bottom of the screen to <**Re-Submit**> and then click the <**Submit**> button. The question will re-enter VRC and will be redistributed to another member. **Step 4** 

When you have finished using VRC, remember to click on <**Logout**>.

For security reasons, you will be logged off VRC automatically if you have not been active in the system for 12 hours or more. Since there is no automatic save feature in VRC, it is very important to save the work you enter on any VRC screen if you will be away from your workstation for a while.

# *CHANGING A DEADLINE*

If the asking institution determines that the original deadline for responding to a question needs to be changed (because the need for a response is either more or less urgent than originally thought), VRC provides the option of attaching a new deadline to a submitted question. To do so, log on to VRC.

From the <**Main Menu**>, select <**Questions and Answers**>.

#### Select the <**Change Deadline**> option. **Step 1**

#### Click on the down arrow under the <**Question in Progress**> field, and select the appropriate question number; the number will automatically be displayed in the <**Question No.**> field. Alternately, you can enter the number of the appropriate question in the <**Question No.**> field. Click <**Retrieve**>. **Step 2**

![](_page_27_Picture_155.jpeg)

![](_page_28_Picture_0.jpeg)

Bibliothèque nationale du Canada

![](_page_28_Picture_3.jpeg)

**VIRTUAL REFERENCE CANADA – Instruction Manual** Page 29 of 46

![](_page_28_Picture_140.jpeg)

Note: You can access only those Question/Answer sets in which you have been involved as either submitter or answerer.

The question's original deadline will be displayed in the <**Deadline**> field under <**Question Information**>.

#### The current date is displayed in the <**Today's Date**> field under <**Change Deadline**>. Click on the down arrow under <**Deadline Change**> to select one of the three deadline options (24 hours, 48 hours, or 7 days). The new deadline will automatically appear in the <**New Deadline**> field. **Step 3**

## **Step 4**

Supply information regarding the reasons for the change in the <**Comments**> box. Click on <**Submit**> when you are finished. (If you do not wish to save your changes, click on <**Close**>.)

An e-mail notification will be sent to the answering institution, to notify them that the deadline for the question has been changed.

When you have finished using VRC, please remember to <**Logout**>. For security reasons, you will be logged off VRC automatically if you have not been active in the system for 12 hours or more. Since there is no automatic save feature in VRC, it is very important to save the work you enter on any VRC screen if you will be away from your workstation for a while.

# *CANCELLING A QUESTION*

If the asking institution decides that an answer is no longer required (patron found enough information or the question was time sensitive) VRC gives you the option to cancel a question. To cancel a question, log onto VRC.

From the **Main Menu**, select the heading <**Questions and Answers**>.

![](_page_29_Picture_0.jpeg)

**VIRTUAL REFERENCE CANADA – Instruction Manual** Page 30 of 46

Click the <**Cancel a Question**> option.

## **Step 2**

Click on the down arrow located below the <**Question in progress**> field and select the appropriate question number; the number will automatically be displayed in the <**Question No.**> field. Alternately, enter the question identification number in the <**Question No.**> field and click <**Retrieve**>.

![](_page_29_Picture_151.jpeg)

Note: You can access only those Question/Answer sets in which you have been involved as either submitter or answerer.

## **Step 3**

Enter the reason that the question was cancelled in the <**Comments**> text box appearing below the <**Question History (Read only)**> box. Please note that the <**Comments**> box is a mandatory field and something must be entered before you can continue.

## **Step 4**

When finished, click the  $\leq$ **Submit** $>$  button at the bottom of the screen. A pop up box asking you to confirm that you want to cancel the question will appear. Click <**OK**> to cancel the question.

An e-mail notification will be sent to the institution that was assigned to answer the question to advise them that the question was cancelled and no longer requires an answer.

When you have finished using VRC, please remember to <**Logout**>.

For security reasons, you will be logged off VRC automatically if you have not been active in the system for 12 hours or more. Since there is no automatic save feature in VRC, it is very important to save the work you enter on any VRC screen if you will be away from your workstation for a while.

![](_page_30_Picture_0.jpeg)

Bibliothèque nationale du Canada

# **VIRTUAL REFERENCE CANADA – Instruction Manual** Page 31 of 46

# $\boldsymbol{F}_{\textit{ollowing up on an answer}}$

After a complete answer has been provided, all members involved in the question/answer transaction can send follow up messages. These could include additional information, thank you notes, etc. To send a follow up, logon to VRC.

From the **Main Menu**, select the heading <**Questions and Answers**>.

#### Click <**View a Question or an Answer**>. **Step 1**

Click on the down arrow located below the <**Question in progress**> field and select the appropriate question number; the number will automatically be displayed in the <**Question No.**> field. Alternately, enter the question identification number in the <**Question No.**> field and click <**Retrieve**>. **Step 2**

![](_page_30_Picture_146.jpeg)

Note: You can access only those Question and Answer sets in which you have been involved as either submitter or answerer.

Scroll down the screen and click the <**Follow Up**> button. **Step 3**

> Note: The <**Follow Up>** button only appears after an answer is submitted with a status <**Complete**>.

- Type your follow up text in the Message box. **Step 4**
- You can send your message to all members who participated in the Question/Answer transaction by checking the box next to <**Send to All**>. Or, you can send your message to selected members, by checking the box(es) next to the specific member names listed. **Step 5**
- Click <**Submit**> at the bottom of the screen. **Step 6**

![](_page_31_Picture_0.jpeg)

**VIRTUAL REFERENCE CANADA – Instruction Manual** Page 32 of 46

You will receive a message confirming that your follow up message has been submitted.

When you have finished using VRC, remember to click <**Logout**>.

 For security reasons, you will be logged off VRC automatically if you have not been active in the system for 12 hours or more. Since there is no automatic save feature in VRC, it is very important to save the work you enter on any VRC screen if you will be away from your workstation for a while.

![](_page_31_Picture_9.jpeg)

You can select the following reports :

#### **Questions submitted to VRC (by month)**

This report will list questions you have submitted, by month.

#### **Questions received in VRC (by month)**

This report will list questions you have received, by month.

#### **Member participation in VRC (by fiscal year)**

This report will analyse the number of questions submitted and received, while observing the status of the question and of the answer : complete, partial answer, resubmitted, rejected, late, by fiscal year.

#### **Questions received by subject area (by fiscal year)**

This report will analyse and list questions received, by main class, by fiscal year.

#### **Overview of profile elements (by fiscal year)**

This report will analyse the number of questions submitted and received by "Turnaround time", by Education Levels" and by "Languages Served", by fiscal year.

## **REPORT – QUESTIONS SUBMITTED TO VRC**

From the **Main Menu**, select **<VRC Member Reports>**.

![](_page_32_Picture_0.jpeg)

**VIRTUAL REFERENCE CANADA – Instruction Manual** Page 33 of 46

#### Click on **<Questions Submitted to VRC (by month)>**. **Step 1**

From the drop-down list, select a month and a year and click on **<Send>**. **Step 2**

Read this report in the following manner :

- **No.** refers to the line number of the report
- **Questions Submitted** indicates the VRC question number and its full text. By clicking on the VRC question number, you will be brought to **<View a question or an answer>** screen that will provide all pertinent information about this question.
- **Date Due** indicates the deadline of this question. If the status of the question is "In progress", you will have the opportunity to change the deadline. To do this, click on the due date and you will be brought to the **<Change Deadline>** screen.
- **Date Submitted** indicates the date on which the question was submitted to VRC.
- **Status indicates** the status of the question.
- **Action Required By** indicates the name of the institution that has to provide an answer.

This report is sorted in chronological order of due date, from the oldest to the most the most recent.

By clicking on **<Back>**, VRC will bring you to the main menu of the **<VRC Member Reports>**.

#### **REPORT – QUESTIONS RECEIVED IN VRC**

From the Main Menu, select **<VRC Member Reports>**.

Click on **<Questions received in VRC (by month)>**. **Step 1**

## **Step 2**

![](_page_33_Picture_0.jpeg)

#### **VIRTUAL REFERENCE CANADA – Instruction Manual** Page 34 of 46

From the drop-down list, select a month and a year and click on **<Send>**.

Read this report in the following manner :

- **No.** refers to the line number of the report
- **Questions Received** indicates the VRC question number and its full text. By clicking on the VRC question number, you will be brought to "View a question or an answer" screen that will provide all pertinent information about this question.
- **Date Due** indicates the deadline of this question. If the status of the question is "In progress", you will have the opportunity to change the deadline. To do this, click on the due date and you will be brought to the "Change Deadline" screen.
- **Date Submitted** indicates the date on which the question was submitted to VRC.
- **Status indicates** the status of the question.

This report is sorted in chronological order of due date, from the oldest to the most the most recent.

By clicking on **<Back>**, VRC will bring you to the main menu of the **<VRC Member Reports>**.

## **REPORT – MEMBER PARTICIPATION IN VRC**

From the Main Menu, select **<VRC Member Reports>**.

#### Click on **<Member Participation in VRC (by fiscal year)>**. **Step 1**

From the drop-down list, select a fiscal year and click on **<Send>**. **Step 2**

Read this report in the following manner :

• **Questions Submitted** indicates the number of questions your institution submitted, by month and by fiscal year. If you are comparing two complete fiscal years, you

![](_page_34_Picture_0.jpeg)

Bibliothèque nationale<br>du Canada National Library of Canada

Canada

#### **VIRTUAL REFERENCE CANADA – Instruction Manual** Page 35 of 46

will see the growth or decline of your participation in VRC, in percentage points. By clicking on the number/hyperlink, you will automatically be brought to the "Questions submitted to VRC" report.

- **Complete Answers Received** indicates the number of complete answers your institution has received in relation to the number of questions submitted.
- **Partial Answers Received** indicates the number of partial answers your institution has received in relation to the number of questions submitted.
- **Questions Resubmitted** indicates the number of questions your institution has resubmitted in relation to the number of questions submitted.
- **Maximum Number of Questions** indicates the maximum number of questions your institution is willing to receive per week. This is the number you entered in the "Maximum Number of Questions Per Week" screen of the "Profile Administration / For All Members" area.
- **Questions Received** indicates the number of questions your institution has received, by month and by fiscal year. If you are comparing two complete fiscal years, you will see the growth or decline of your participation in VRC, in percentage points. By clicking on the number/hyperlink, you will automatically be brought to the "Questions Received in VRC" report.
- **Complete Answers Provided** indicates the number of answers coded "Complete" your institution has submitted in relation to the number of questions received.
- **Partial Answers Provided** indicates the number of answers coded "Partial Answer" your institution has submitted in relation to the number of questions received.
- **Questions Rejected** indicates the number of questions / answers coded "Reject / Redistribute" your institution has submitted in relation to the number of questions received.

By clicking on **<Back>**, VRC will bring you to the main menu of the **<VRC Member Reports>**.

## **REPORT – QUESTIONS RECEIVED BY SUBJECT AREA**

![](_page_35_Picture_0.jpeg)

Bibliothèque nationale<br>du Canada

![](_page_35_Picture_3.jpeg)

**VIRTUAL REFERENCE CANADA – Instruction Manual** Page 36 of 46

From the Main Menu, select **<VRC Member Reports>**.

# Click on **<Questions Received By Subject Area (by fiscal year)>**. From the drop-down list, select a fiscal year and click on **<Send>**. **Step 2 Step 1**

Read this report in the following manner :

- **No.** refers to the line number of the report
- **Class** indicates the main classes used by VRC to describe the subject of a question. By clicking on the hyperlink, you will be brought automatically to the specific report for this main class. By clicking on the question number / hyperlink, you will automatically be brought to the "View a Question or an Answer" screen.
- **Number of Questions per Class, FY 200X/200X** indicates the number of questions received for each main class, by fiscal year.
- **% of Total in VRC per Class, FY 200X/200X** indicates the percentage of questions your institution has received for this class compared to the total number of questions submitted to VRC for this class.
- **Number of Questions per Class, FY 200X/200X** indicates the number of questions received for each main class, for the previous fiscal year.
- **% of Total in VRC per Class, FY 200X/200X** indicates the percentage of questions your institution has received for this class compared to the total number of questions submitted to VRC for the previous fiscal year.
- **Total** indicates the total number of questions your institution has received and the percentage that this represents for all questions received in VRC.

By clicking on **<Back>**, VRC will bring you to the main menu of the **<VRC Member Reports>**.

## **REPORT – OVERVIEW OF PROFILE ELEMENTS**

![](_page_36_Picture_0.jpeg)

**VIRTUAL REFERENCE CANADA – Instruction Manual** Page 37 of 46

From the Main Menu, select **<VRC Member Reports>**.

#### Click on **<Overview of Profile Elements (by fiscal year)>**. **Step 1**

From the drop-down list, select a fiscal year and click on **<Send>**. **Step 2**

Read this report in the following manner :

- **Profile Elements** indicates the mandatory fields of the VRC Web form, except the subject of the question, which is treated in a separate report.
- **Questions Received** indicates the number of questions received by your institution for this profile element, by fiscal year.
- **%Chg** indicates the percentage of growth and decline in the number of questions received for this profile element.
- **Questions Submitted** indicates the number of questions submitted by your institution for this profile element, by fiscal year.
- **%Chg** indicates the percentage of growth and decline in the number of questions submitted for this profile element.

By clicking on **<Back>**, VRC will bring you to the main menu of the **<VRC Member Reports>**.

![](_page_37_Picture_0.jpeg)

**National Library** 

Bibliothèque nationale<br>du Canada

![](_page_37_Picture_3.jpeg)

![](_page_37_Figure_5.jpeg)

*USING VRC, A STEP-BY-STEP SUMMARY*

# *LOGGING IN*

- 1) Click the <**LOGIN**> option located on the left hand side of any page of the VRC website <**www.collectionscanada.ca/vrc-rvc**>.
- 2) Enter your **Username** and **Password**.
- 3) Click on <**Submit**>.

# *CREATING A PROFILE*

From the **Main Menu**, select <**Profile Administration**>.

*For All Members* 

- 1) Select <**Member Information**>
	- a) Complete all required fields (designated by an asterisk **\***) as well as any additional fields.
	- b) Click <**Save**> when completed.
	- c) Click <**Profile Administration**> on the application toolbar to return.
- 2) Select <**Alternate Names**>
	- a) Click <**Add**>.
	- b) Enter an Alternate Name.

![](_page_38_Picture_0.jpeg)

Bibliothèque nationale<br>du Canada National Library of Canada

![](_page_38_Picture_2.jpeg)

- **VIRTUAL REFERENCE CANADA Instruction Manual** Page 39 of 46
	- c) Click <**Save**> when completed.
	- d) Repeat steps *a)* to *c)* for additional Alternate Names.
	- e) Click <**Profile Administration**> on the application toolbar to return.

#### 3) Select <**Contact Information**>

- a) Complete all required fields (designated by an asterisk **\***) as well as any other relevant fields.
- b) Click <**Save**> when completed.
- c) Click <**Profile Administration**> on the application toolbar to return.

#### 4) Select <**Library/Archives Types**>

- a) Click <**Add/Edit**> to input library or archives types.
- b) Select all the types that describe your institution by checking the appropriate boxes.
- c) Click <**Save**> when completed. A list of your selected types will be displayed.
- d) To modify your selection, click <**Delete**>.
- e) Click <**Profile Administration**> on the application toolbar to return.

## 5) Select <**Education Levels Served**>

- a) Click <**Add/Edit**> to input one or several education levels.
- b) Select the levels you wish to add from the list by checking the appropriate boxes.
- c) Click <**Save**> when completed. A list of your selected education levels served will be displayed.
- d) To modify your selection, click <**Delete**>.
- e) Click <**Profile Administration**> on the application toolbar to return.

#### 6) Select <**Languages Served**>

- a) Click <**Add/Edit**> to input one or several languages.
- b) Select the languages you wish to add from the list by checking the appropriate boxes.
- c) Click <**Save**> when completed. A list of your selected languages served will be displayed.
- d) To modify your selection, click <**Delete**>.
- e) Click <**Profile Administration**> on the application toolbar to return.
- 7) Select <**Maximum Number of Questions Per Week**>.

![](_page_39_Picture_0.jpeg)

![](_page_39_Picture_3.jpeg)

#### **VIRTUAL REFERENCE CANADA – Instruction Manual Page 40 of 46 Page 40 of 46**

- a) Input the maximum number of questions your institution will accept for answering per week. If you will not be answering questions, this number must be set to **0**.
- b) Click <**Save**> when completed.
- 8) Select <**Users**>.
	- a) Select <**Add**> to add new users to your institution.
	- b) Input a user name.
	- c) Input a user password.
	- d) Input the user type level.
	- e) Input the user language.
	- f) Input the user status.
	- g) Click <**Save**> when completed.

*For Members Answering Questions* 

#### 1) Select <**Times Available**>

- a) Click <**Add**>.
- b) Complete all fields.
- c) Click <**Save**> when completed.
- d) Repeat steps *a)* to *c)* for additional Times Available.
- e) Click <**Profile Administration**> on the application toolbar to return.

## 2) Select <**Dates Unavailable**>

- a) Click <**Add**>.
- b) Complete start *and* end dates.
- c) Click <**Save**> when completed.
- d) Repeat steps *a)* to *c)* for additional Dates Unavailable.
- e) Click <**Profile Administration**> on the application toolbar to return.

## 3) Select <**Collection Subject Strengths**>

- a. Click <**Add/Edit**> for each class for which you wish to add subclasses to your profile.
- b. Select the subclasses you wish to add from the list by checking the appropriate boxes. If you wish to add all available subclasses, check the <**Select All**> checkbox.
- c. Select a Collection Depth for each subclass added. If you wish to assign the same depth to all added subclasses, use the <**Select All**> drop-down list.

![](_page_40_Picture_0.jpeg)

Bibliothèque nationale<br>du Canada

![](_page_40_Picture_3.jpeg)

#### **VIRTUAL REFERENCE CANADA – Instruction Manual** Page 41 of 46

- d. Where available, click <**More**> to add and assign depths for subsubclasses. The process is the same followed for adding/assigning depths for subclasses.
- e. Click <**Save**> when completed.
- f. Scroll down and locate the Subclass(es) you have entered.
- g. Place a checkmark  $(\checkmark)$  in the checkbox next to each the Subject class and subclass(es) to which you wish to add Geographic Areas (not mandatory). If you wish to add the same Geographic Areas to all your defined subclasses, click the checkbox at the top of the column.
- h. Click **<Add/Edit Geo Area>.**
- i. On the **<Geographic Area>** screen, click **<Add Geo Area>.**
- j. Select the Geographic Areas you wish to add from the list by checking the appropriate boxes. If you cannot find a specific country or region, go to the continent (i.e. **North America**), and click <**More**> to see a more detailed list of geographic choices.
- k. Click <**Save**> once your selections have been made. If your selections are from subclass lists generated from clicking the <**More**> link, you may need to continue to click <**Save**> until you have returned to the top-level class page (**Geographic Area >> World**).
- l. To add all possible Geographic Areas in a selection list, click the <**Select All**> checkbox at the top of the screen and click <**Save**>.
- m. The <**Geographic Area**> screen displays the Subjects and Geographic Areas selected.
- 1) Click <**Back to Collection Subject Strengths**> to return to the Collection Subject Strengths screen where you can add Geographic Areas to other subjects as appropriate.

# *SUBMITTING A QUESTION*

- 1) Select <**Submit a Question**>. Please submit only one question, or only closely-related questions, in each form.
- 2) Complete all required fields (designated by an asterisk **\***), as well as any additional fields.
- 3) Phrase the question in a clear and precise manner to avoid any confusion or ambiguity for the answerer.
- 4) Provide <**End User Information**> if needed.

![](_page_41_Picture_0.jpeg)

- **VIRTUAL REFERENCE CANADA Instruction Manual** Page 42 of 46
	- 5) Click <**Send**> to submit the question. Please ensure that all the information provided is complete and accurate.

# *RETRIEVING A QUESTION*

From the Main Menu, select <**Questions and Answers**>.

- 1) Select <**View a Question or an Answer**>.
- 2) Click on the down arrow located below the <**Question in Progress**> field and select the appropriate question number; the number will automatically be displayed in the <**Question No.**> field. Alternatively, enter the question identification number in the <**Question No.**> field and click on <**Retrieve**>.
- 2) Scroll down to the question and answer fields to view the question.
- 3) When you have finished reading the question, click <**Cancel**> to exit the screen.

# *SUBMITTING AN ANSWER*

- 1) Select <**Submit an Answer**>.
- 2) Click on the down arrow located below the <**Question in progress**> field and select the appropriate question number; the number will automatically be displayed in the <**Question No.**> field. Alternately, enter the question identification number in the <**Question No.**> field and click <**Retrieve**>.
- 3) Scroll down to the <**Question History**> box to read the question. Review all other available information contained in the form.
- 4) To answer, type your response into the <**Answer**> field.
- 5) Select a <**Status**> from the list of available choices.
	- a) If you are providing a complete answer, select <**Complete**>.
	- b) If you are providing a partial answer, select <**Partial Answer**>.
	- c) If you cannot provide an answer for any reason, select <**Reject Redistribute**>.

![](_page_42_Picture_0.jpeg)

Bibliothèque nationale<br>du Canada National Library of Canada

![](_page_42_Picture_2.jpeg)

- d) If you would like further information about the question from the asking institution, indicate this in the <**Answer**> box and select the status <**Send Clarification**>.
- 6) Click <**Submit**> when completed.

## *RETRIEVING AN ANSWER*

From the **Main Menu**, select <**Questions and Answers**>.

- 1) Select <**View a Question or an Answer**>.
- 2) Click on the down arrow located below the <**Question in progress**> field and select the appropriate question number; the number will automatically be displayed in the <**Question No.**> field. Alternately, enter the question identification number in the <**Question No.**> field and click <**Retrieve**>.
- 3) Scroll down to the <**Answer**> box to retrieve the submitted answer.
- 4) Note whether the status of the answer is set to <**Complete**> or <**Partial Answer**>.
- 5) If you are satisfied with the information supplied, provide the answer to your user.
- 6) If the answer is not as complete as you would like, resubmit the question by changing the status box at the bottom of the screen to <**Re-Submit**> and then click the <**Submit**> button.

# *CLARIFYING A QUESTION*

- 1) Select <**Submit an Answer**>.
- 2) Click on the down arrow located below the <**Question in progress**> field and select the appropriate question number; the number will automatically be displayed in the <**Question No.**> field. Alternately, enter the question identification number in the <**Question No.**> field and click <**Retrieve**>.
- 3) Scroll down to the <**Answer**> box to read the request for clarification.

![](_page_43_Picture_0.jpeg)

- **VIRTUAL REFERENCE CANADA Instruction Manual** Page 44 of 46
	- 4) Type your clarification into the <**Answer**> box.
	- 5) From the Status/Action field, select <**Clarification**>.
	- 6) Click <**Submit**> when completed.

# *FOLLOWING UP ON AN ANSWER*

From the **Main Menu**, select the heading <**Questions and Answers**>.

- 1) Click <**View a Question or an Answer**>.
- 2) Enter the question identification number in the <**Question No.**> field and click <**Retrieve**>.
- 3) Scroll down the screen and click the <**Follow Up**> button.

Note: The <**Follow Up>** button only appears after an answer is submitted with a status <**Complete**>.

- 4) Type your follow up text in the Message box.
- 5) Send your message to all members who participated in the Question/Answer transaction by checking the box next to <**Send to All**>. Send your message to selected members, by checking the box(es) next to the specific member names listed.
- 6) Click <**Submit**>.

# *CHANGING A DEADLINE*

- 1) Select <**Change Deadline**>.
- 2) Click on the down arrow under the <**Question in Progress**> field, and select the appropriate question number; the number will automatically be displayed in the <**Question No.**> field. Alternately, you can enter the number of the appropriate question in the <**Question No.**> field. Click <**Retrieve**>.
- 3) The current date is displayed in the <**Today's Date**> field under <**Change**

![](_page_44_Picture_0.jpeg)

Bibliothèque nationale<br>du Canada National Library of Canada

Canada

**VIRTUAL REFERENCE CANADA – Instruction Manual** Page 45 of 46

 **Deadline**>. Click on the down arrow under <**Deadline Change**> to select one of the three deadline options (24 hours, 48 hours, or 7 days). The new deadline will automatically appear in the <**New Deadline**> field.

4) Supply information regarding the reasons for the change in the <**Comments**> box. Click on <**Submit**> when you are finished. (If you do not wish to save your changes, click on <**Close**>.)

# *CANCELLING A QUESTION*

From the **Main Menu**, select <**Questions and Answers**>.

- 1) Select <**Cancel a Question**>.
- 2) Click on the down arrow located below the <**Question in progress**> field and select the appropriate question number; the number will automatically be displayed in the <**Question No.**> field. Alternately, enter the question identification number in the <**Question No.**> field and click <**Retrieve**>.
- 3) Scroll down to the <**Comments**> box and enter the reason why the question is being cancelled.
- 4) Click <**Submit**>.
- 5) Click <**OK**> to confirm that you want to cancel the question.

# *VRC MEMBER REPORTS*

From the **Main Menu**, select **<VRC Member Reports>**.

- 1) Select <**Questions submitted to VRC (by month)**>.
	- a) From the , select a month and a year and click **<Send>**.
	- b) By clicking on **<Back>**, VRC will bring you to the menu of the **<VRC Member Reports>**.
- 2) Select <**Questions received in VRC (by month)**>.
	- a) From the , select a month and a year and click **<Send>**.
	- b) By clicking on **<Back>**, VRC will bring you to the menu of the **<VRC Member Reports>**.

![](_page_45_Picture_0.jpeg)

**VIRTUAL REFERENCE CANADA – Instruction Manual** Page 46 of 46

## 3) Select **<Member Participation in VRC (by fiscal year)>**.

- a) From the , select a month and a year and click **<Send>**.
- b) By clicking on **<Back>**, VRC will bring you to the menu of the **<VRC Member Reports>**.

## 4) Select **<Questions received by Subject Area (by fiscal year)>**.

- a) From the , select a fiscal year and click **<Send>**.
- b) By clicking on **<Back>**, VRC will bring you to the menu of the **<VRC Member Reports>**.

#### 5) Select **<Overview of Profile Elements (by fiscal year)>**.

- a) From the , select a fiscal year and click **<Send>**.
	- b) By clicking on **<Back>**, VRC will bring you to the menu of the **<VRC Member Reports>**.

# *LOGGING OUT*

You may logout from any screen in the VRC application at any time.

If you are in the process of entering an answer and have not yet finished, remember to select <**Save Draft**> before logging out. For security reasons, you will be logged off VRC automatically if you have not been active in the system for 12 hours or more. Since there is no automatic save feature in VRC, it is very important to save the work you enter on any VRC screen if you will be away from your workstation for a while.

To Logout, click on the <**Logout**> link located in the top right-hand corner of any VRC screen.